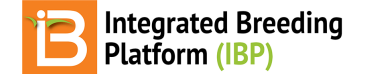

### **Observations & Sub-Observations**

#### BMS 11.0 Manual

[About](#page-0-0) v12 [Beta](#page-0-1) **[Observations](#page-0-2)** Reveal/Hide [OBS\\_UNIT\\_ID](#page-0-3) & Others Add [Traits](#page-1-0) Create [Sub-Observation](#page-2-0) Unit Dataset (beta) [Beta](#page-2-1) **Define [Sub-Observation](#page-3-0) Units** Example Plant [Sub-Sampling](#page-3-1) Example Custom [Sub-Sampling](#page-4-0) **Related [Materials](#page-6-0)** 

## <span id="page-0-0"></span>**About**

Once the study design has been generated or imported, the Observations table is populated with independent study variables and sub-observation datasets can be created to record repeated measures.

### <span id="page-0-1"></span>**v12 Beta**

**Observation and sub-observation tabs are under active development. V12 has expanded functionality under subobservations that will be migrated to the observation tab in upcoming releases**.

## <span id="page-0-2"></span>**Observations**

The rows of Observations table represent the experimental units, which are randomized or non-randomized depending on design. Experimental units can be defined in many ways: plots, pots, individual plants, fruits, ect. The manual will use "plots" to describe the highest level of observation, as this is the most common experimental unit in breeding.

Saving the trial will paginate the Observations table by environment. Select any environment to review the plot details.

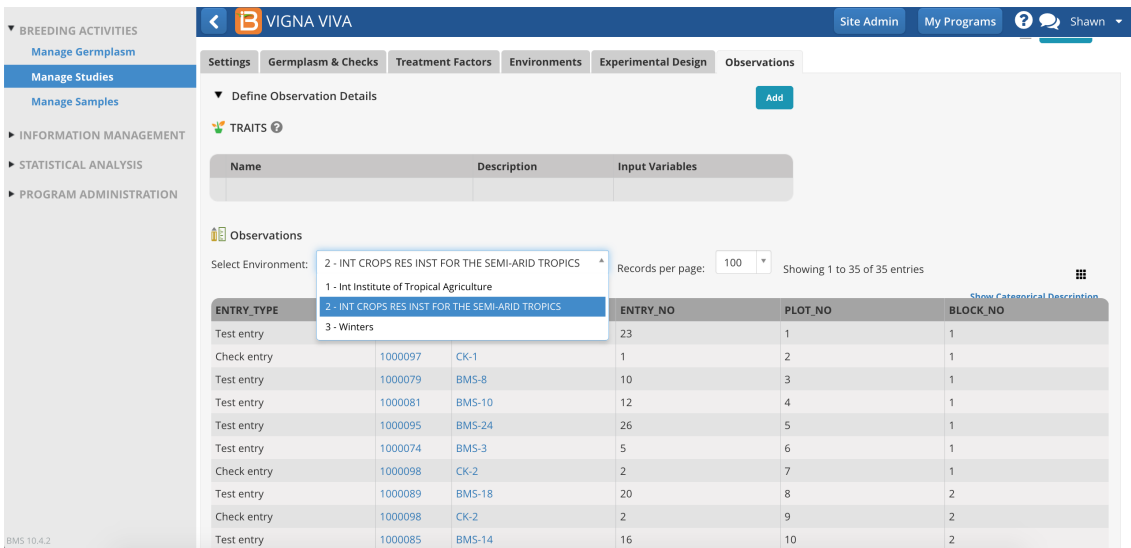

This study is an augmented randomized block design where 25 test entries and 2 checks are evaluated at 3 environments. Within each environment there are 5 blocks of 5 test entries and 2 check entries for a total of 35 plots.

## <span id="page-0-3"></span>**Reveal/Hide OBS\_UNIT\_ID & Others**

Independent variables can be hidden and revealed in the tabular user interface. One important column, OBS\_UNIT\_ID, is hidden by default, because it is not meant to be human readable. OBS UNIT ID is an alphanumeric sequence designed for data capture that uniquely identifies the observation. The OBS\_UNIT\_ID is appropriate for barcoding the observation unit

(plot, plant, pot, ect...). When the Study Book fill is exported

Make columns of data by visible/hidden by selecting the dotted rectangle.

| ▼ BREEDING ACTIVITIES   | <b>VIGNA VIVA</b>                                                                                   |            |                    |                 | <b>Site Admin</b> | <b>My Programs</b>                        | $\bullet$<br>Shawn - |  |
|-------------------------|----------------------------------------------------------------------------------------------------|------------|--------------------|-----------------|-------------------|-------------------------------------------|----------------------|--|
| <b>Manage Germplasm</b> |                                                                                                    |            |                    |                 |                   |                                           |                      |  |
| <b>Manage Studies</b>   |                                                                                                    |            |                    |                 |                   |                                           |                      |  |
| <b>Manage Samples</b>   | <b>DE Observations</b>                                                                              |            |                    |                 |                   |                                           |                      |  |
| INFORMATION MANAGEMENT  | 2 - INT CROPS RES INST FOR THE SEMI-ARID TROPICS<br>100<br>Select Environment:<br>Records per page: |            |                    |                 |                   | Showing 1 to 35 of 35 entries<br>田<br>$h$ |                      |  |
| F STATISTICAL ANALYSIS  | <b>ENTRY TYPE</b>                                                                                   | <b>GID</b> | <b>DESIGNATION</b> | <b>ENTRY NO</b> | <b>PLOT NO</b>    | <b>BLOCK</b>                              | TRIAL INSTANCE       |  |
| PROGRAM ADMINISTRATION  | Test entry                                                                                          | 1000083    | <b>BMS-12</b>      | 14              | 16                | $\overline{\mathbf{3}}$                   | ENTRY TYPE           |  |
|                         | Check entry                                                                                         | 1000097    | $CK-1$             |                 | 17                | $\overline{3}$                            | GID                  |  |
|                         | Test entry                                                                                          | 1000076    | <b>BMS-5</b>       | 7               | 18                | $\overline{3}$                            | DESIGNATION          |  |
|                         | Check entry                                                                                         | 1000098    | $CK-2$             | $\overline{2}$  | 19                | $\overline{\mathbf{3}}$                   |                      |  |
|                         | Test entry                                                                                          | 1000091    | <b>BMS-20</b>      | 22              | 20                | $\overline{z}$                            | ENTRY_NO             |  |
|                         | <b>Test entry</b>                                                                                   | 1000084    | <b>BMS-13</b>      | 15              | 21                | $\overline{3}$                            | OBS UNIT ID          |  |
|                         | Test entry                                                                                          | 1000072    | <b>BMS-1</b>       | $\overline{3}$  | 22                | $\overline{a}$                            | PLOT NO              |  |
|                         | Test entry                                                                                          | 1000082    | <b>BMS-11</b>      | 13              | 23                | $\overline{a}$                            | BLOCK NO             |  |
|                         | Check entry                                                                                         | 1000097    | $CK-1$             |                 | 24                | $\overline{4}$                            |                      |  |
|                         | Test entry                                                                                          | 1000094    | <b>BMS-23</b>      | 25              | 25                | $\overline{4}$                            |                      |  |

OBS\_UNIT\_ID is be revealed in the user interface after the selection.

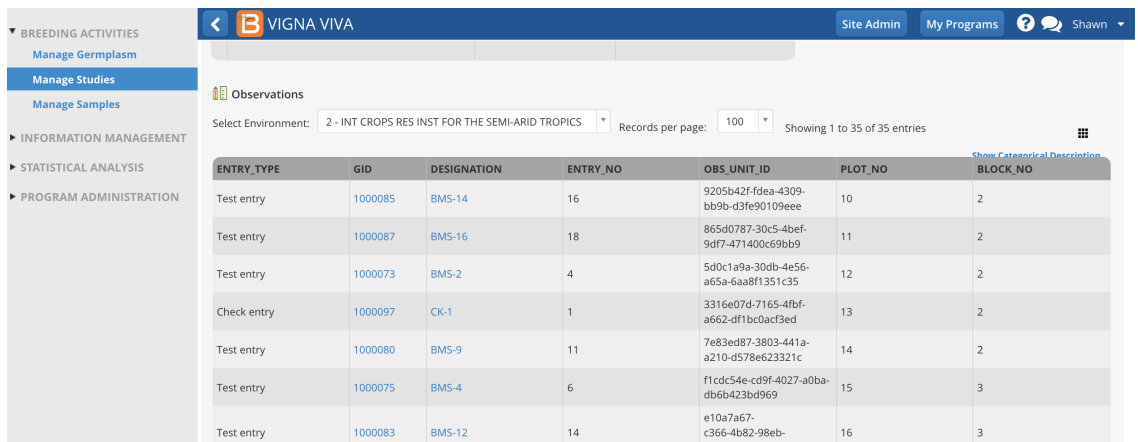

## <span id="page-1-0"></span>**Add Traits**

Traits and trait aliases are defined by the crop ontology. If you do not find a trait of interest from the drop down menu, see Manage [Ontology](https://bmspro.io/1692/training/manage-ontology) for instructions on adding new traits. If the desired trait cannot be found, the new trait must be added to the crop ontology.

Select the **Add** button to specify traits to measure, or the dependent variables. Type a word or part of a word that describes the trait that will be measured. You can search by name or the alias of the variable.

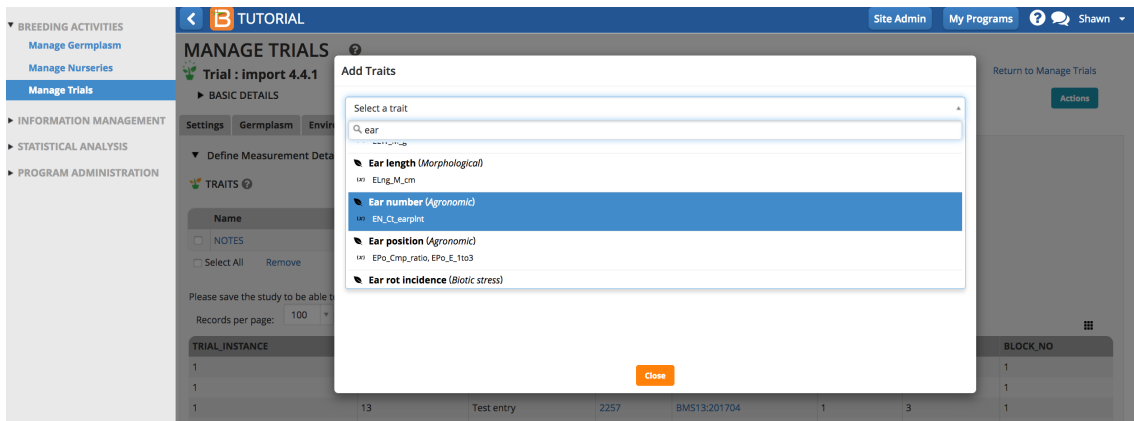

Once selected, the traits of interest will appear as an empty column of data in the measurements table.

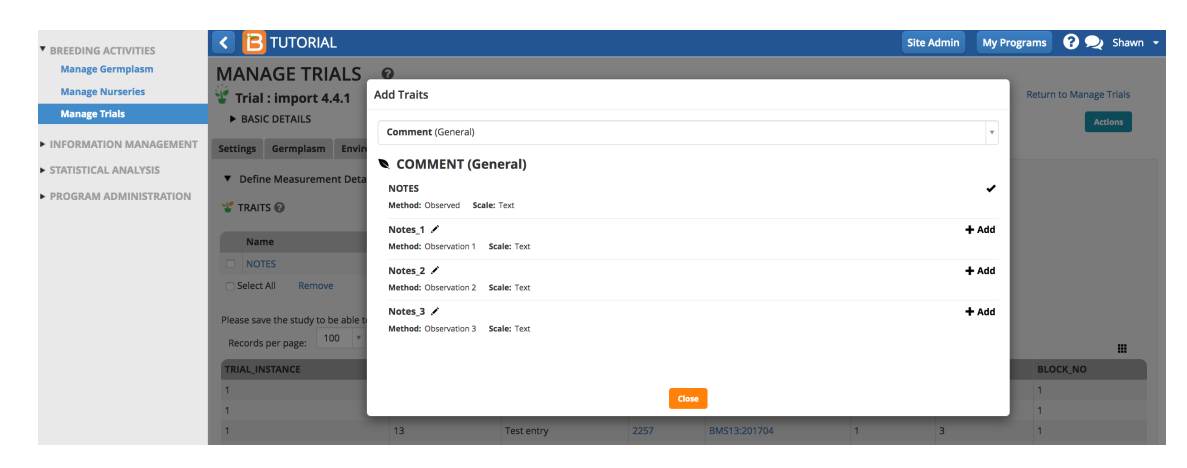

The saved study is ready for (1) data collection or the creation of a (2) sub-observation dataset to record repeated measures.

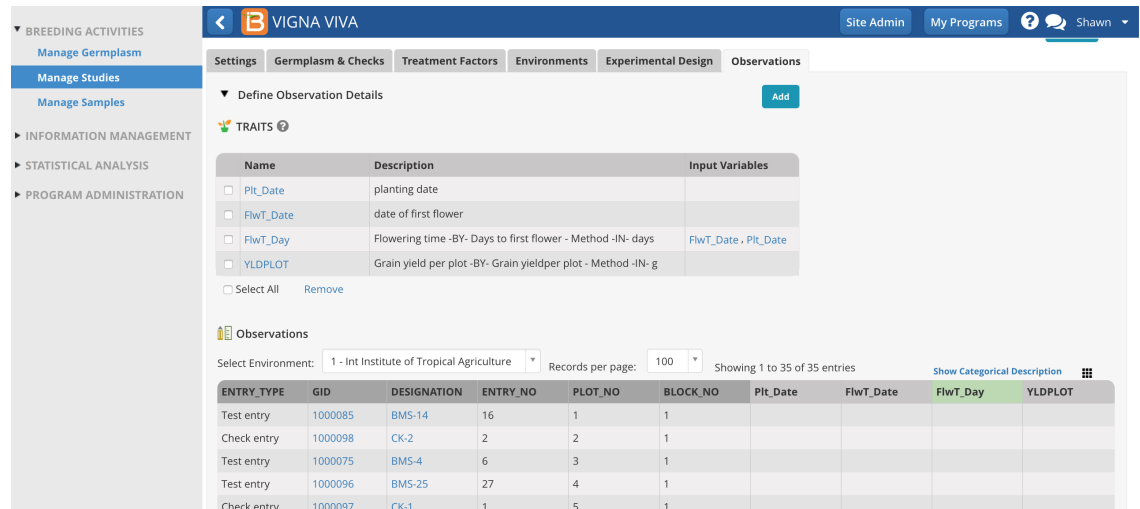

# <span id="page-2-0"></span>**Create Sub-Observation Unit Dataset (beta)**

Once experimental design has been generated and the Observation table established, you are able to create additional data collection tables for repeated measures (sub-observations units).

Common repeated measures include:

- Measure individual plants within a plot
- Measure different quadrats within a plot

### <span id="page-2-1"></span>**Beta**

**Sub-Observation are under active development. Expect expanded and unified functionality in upcoming releases.**

Create sub-observation units to take repeated measures.

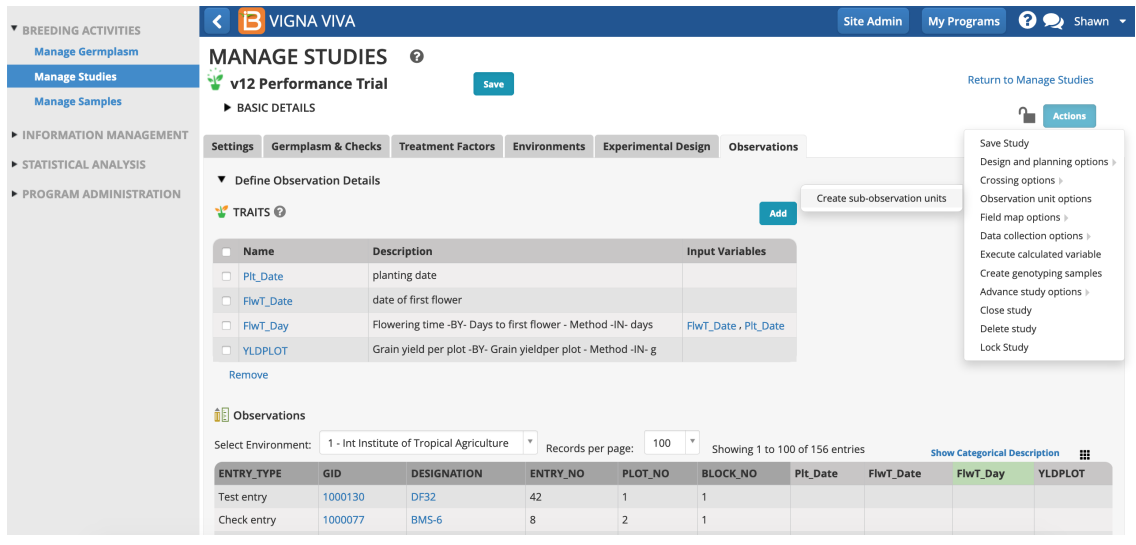

## <span id="page-3-0"></span>**Define Sub-Observation Units**

#### <span id="page-3-1"></span>**Example Plant Sub-Sampling**

In the following example, a maize breeder is planning to measure the height of 5 plants per plot at maturity.

• Select Plants as the sub-observation units.

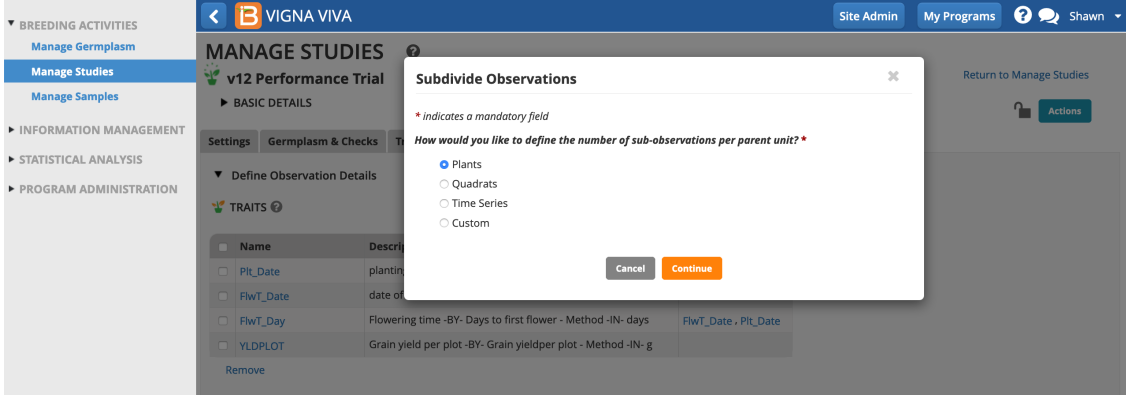

Name the sub-observation data set. Specify the number of plants per plot. Leave PLANT\_NO as the default numbering variable. Choose which study locations to subsample and Save.

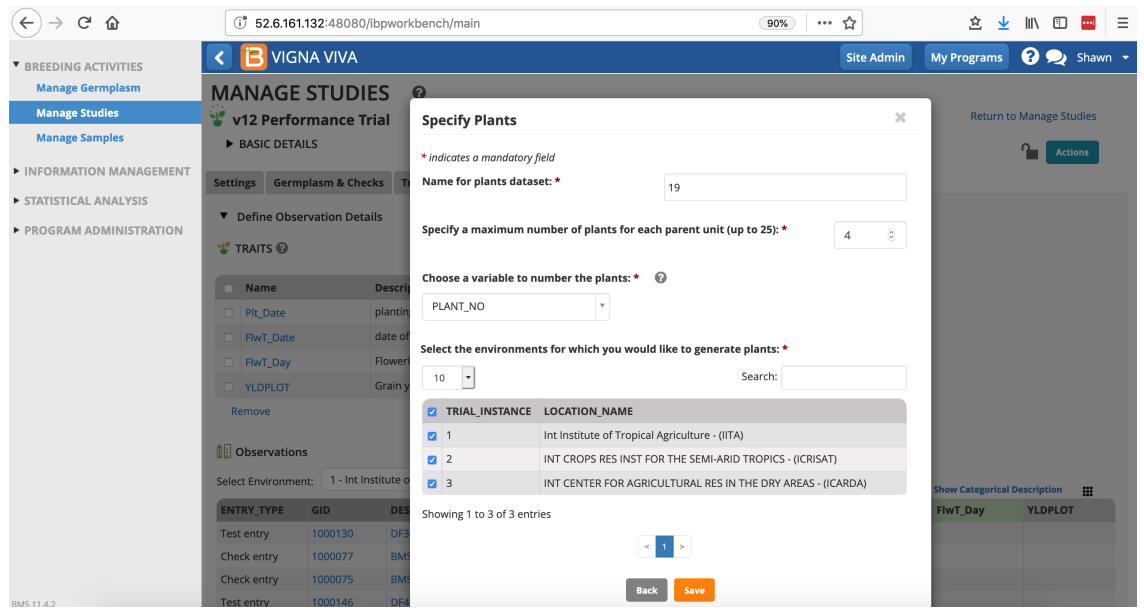

Select Add to add plant level trait and selection details.

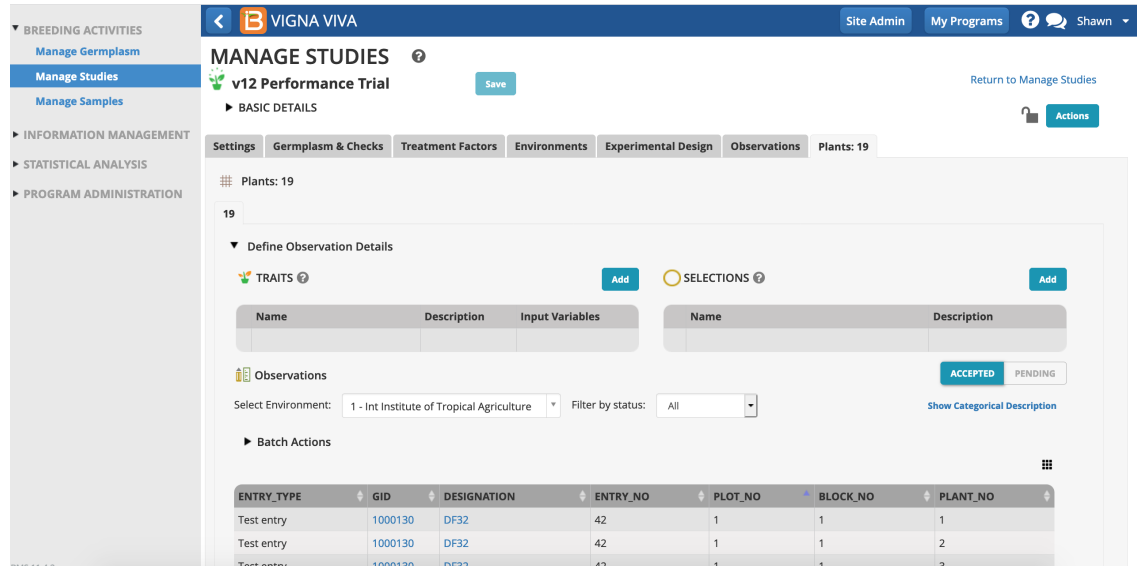

Each plot now contains 4 rows corresponding to 4 plants per plot.

Add traits and selection. The plants dataset is now ready to accept measurements and selections from the plants subsampled per plot.

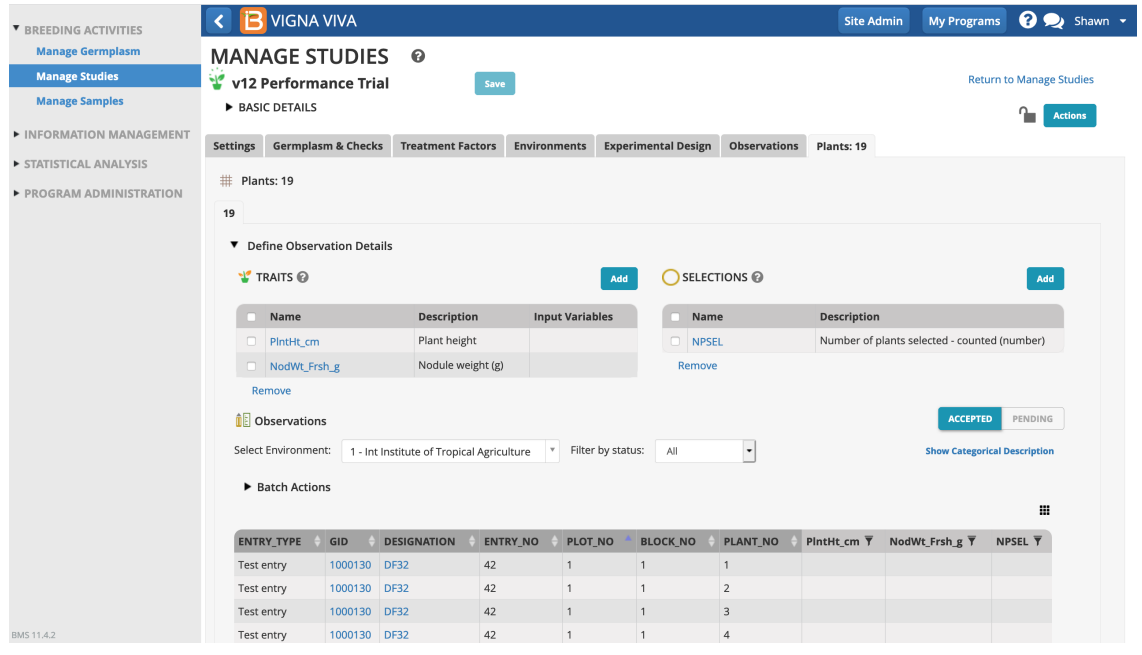

#### <span id="page-4-0"></span>**Example Custom Sub-Sampling**

In the following example, a maize breeder is planning to gather ears of interest from experimental plots to take ear-specific measurements. The breeder doesn't know in advance how may ears will be collected, but expects to collect no more than 7 per plot.

'Ears' is not a default sub-sampling option. Select the Custom option and Continue.

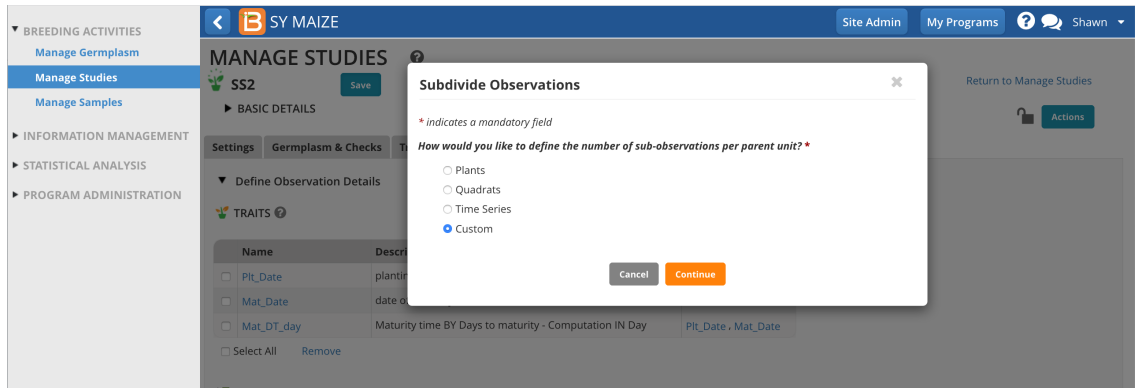

Give the sub-observation data set a unique name.

- Specify 7 ears as the maximum collected per plot.
- Choose a numbering variable. In this case, Obs\_NO. Note: custom sub-observations units will not have a corresponding numbering variable until you create one (see details in blue info box below).
- Choose to sub-sample both study locations.
- Save.

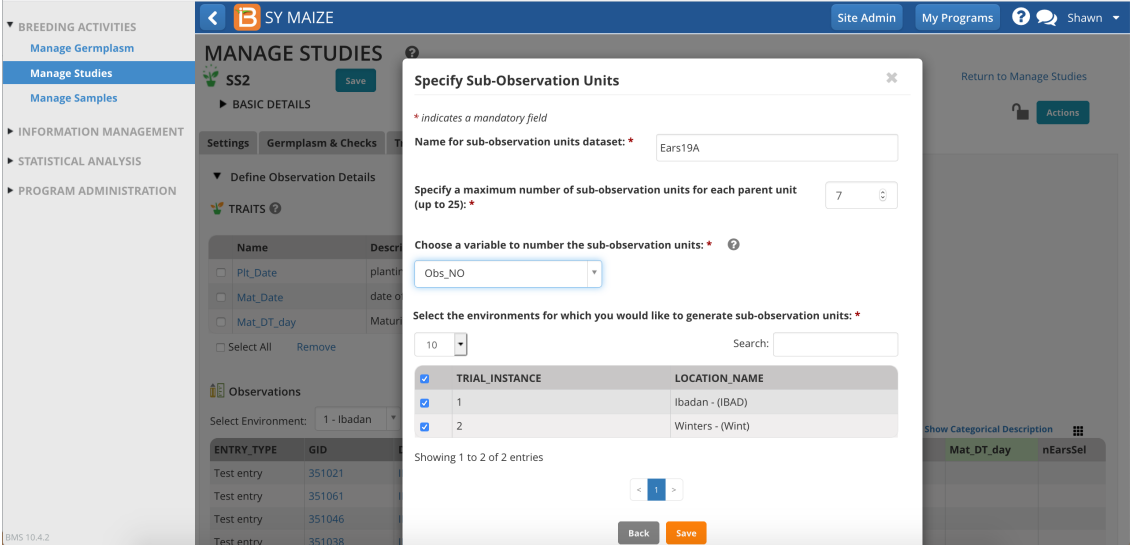

#### **Customize Observation Unit Variable**

The observation unit variable, Obs\_NO, provides a generic way to number any observation. Alternatively a more specific term, like EAR\_NO, could be created via Manage [Ontologies](http:).

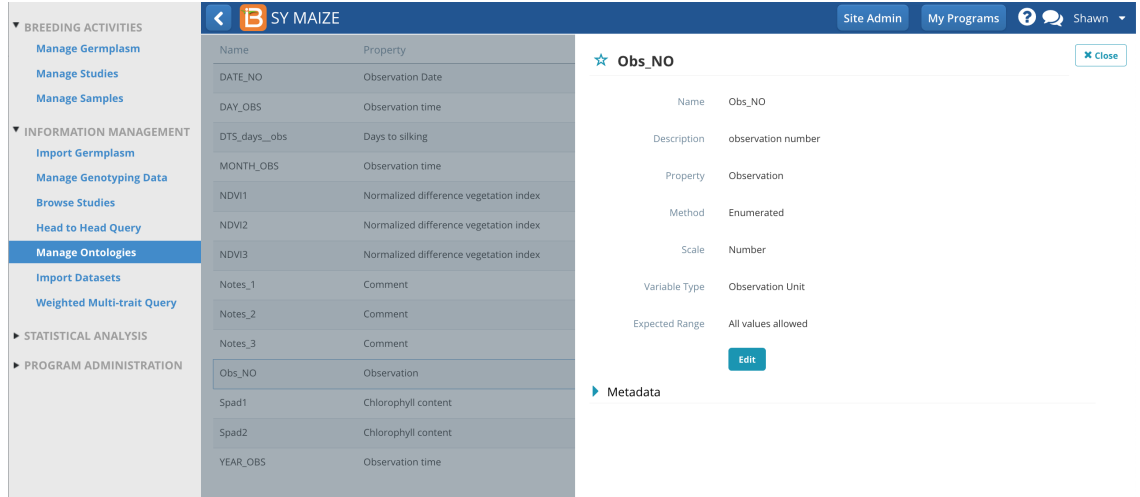

The Ears sub-observation dataset is now ready to accept 7 ear measurements per plot. Add ear traits to the dataset and Save.

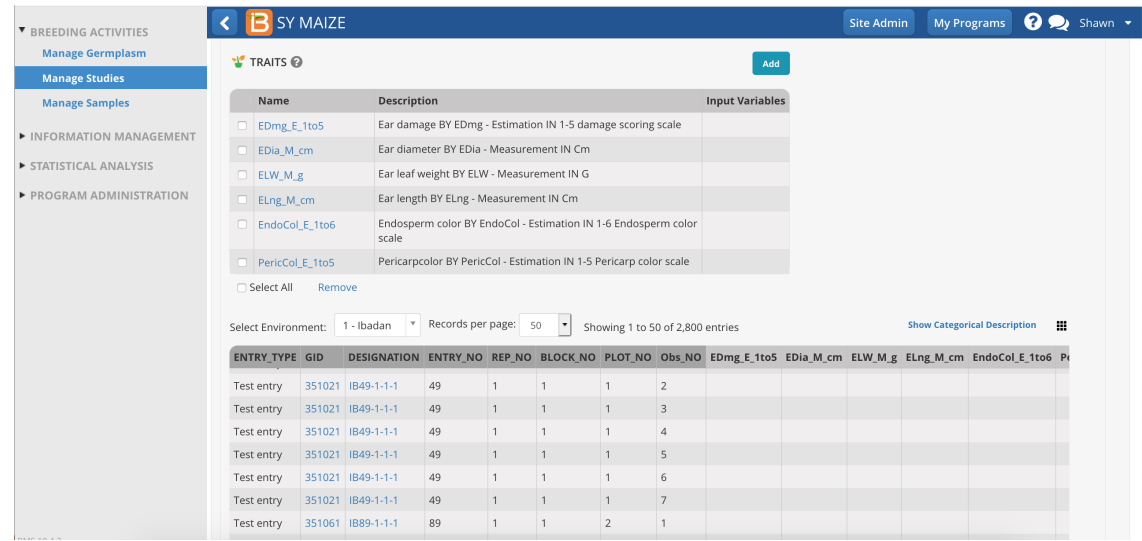

# <span id="page-6-0"></span>**Related Materials**

- **[Manage](https://bmspro.io/1698/breeding-management-system/tutorials/maize-40/manage-trials) Studies**
- [Settings](https://bmspro.io/1707/training/breeding-management-system-manual-50/study-settings)
- [Germplasm](https://bmspro.io/1708/training/breeding-management-system-manual-50/study-germplasm)
- **[Environments](https://bmspro.io/1709/training/breeding-management-system-manual-50/study-locations)**
- [Treatment](https://bmspro.io/1732/) Factors
- **Study [Design](https://bmspro.io/1710/training/breeding-management-system-manual-50/study-design)**
- Data [Collection](https://bmspro.io/1737/)